July 08, 2007

# roduc

## Trimble.

Trimble Navigation

## Introduction to Trimble GPS Monitor.

The new Trimble GPS Monitor (TGM) application is a tool that can replace many of the previous "monitor" and "chat" programs used for Trimble Embedded and Resolution T products.

The TGM has the features found in the older Trimble applications to configure a GPS receiver as well as improvements in the user interface. It will work with the standard RS 232 serial interface as well as the USB version found in the later starter kits. Instructions for the USB interface are included below.

It has new features such as "Detect Receiver" that will test a GPS receiver port for protocol and baud rate if the user cannot remember, or has lost the settings.

There is a feature to log the output of several GPS devices at the same time, and another to send, and view received raw data.

Some of the basic command steps are listed later on in this document.

## 1. Installing the FTDI USB/Serial Driver Software.

1.1. Confirm that you have the following:

• A PC with Windows Vista, Windows XP Service Pack 2, or Windows 2000 Service Pack 4 installed and a free USB port.

- Internet access to complete the following installation
- 1.2. Download the software for your Trimble product as follows:

• Go to the Trimble Support web site http://www.trimble.com/ support.shtml and select the relevant product link and then "Software Tools".

- 1.3. Select and Save all files to a directory on the hard drive.
- 1.4. Install the FTDI driver on your PC. The starter kit uses a USB 2.0 dual serial port emulator interface chip from Future Technology Devices International Ltd. (FTDI). In order to use the Monitor software tool to communicate with the GPS receiver, you must first install the FTDI driver on your PC. The driver is available in the Software Tools directory mentioned above or you may check for the latest version at <a href="http://www.ftdichip.com/Drivers/VCP.htm">http://www.ftdichip.com/Drivers/VCP.htm</a> . To simplify installation select and download to your local disk drive the "setup executable" version.
- 1.5. Use MS Explorer to locate the executable file just saved, and double click it. Follow the instructions given by the installer.

© 2007 Trimble Navigation Limited. All rights reserved. The Globe and Triangle logo with Trimble is a trademark of Trimble Navigation Limited. All other marks are the property of their respective owners. Products subject to change without notice.

July 08, 2007

## 2. Connect the PC via the USB serial interface.

- 2.1. On the PC desktop pass the mouse pointer over the "MyComputer" icon and right hand click.
- 2.2. Select the Properties option to view the System Properties Window.

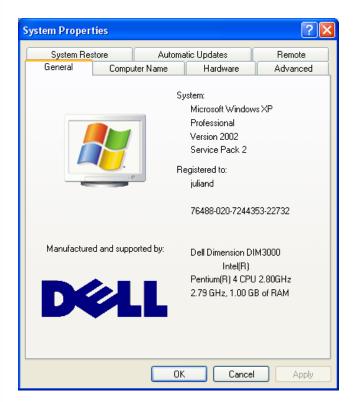

2.3. Select the Hardware tab.

## Trimble.

roduc

Trimble Navigation

#### July 08, 2007

ADVANCED DEVICES

2.4. Select the Device Manager button.

| 🖴 Device Manager                                    |   |
|-----------------------------------------------------|---|
| File Action View Help                               |   |
|                                                     |   |
| 🖻 🧐 Display adapters                                | ~ |
| - 😼 Intel(R) 82865G Graphics Controller             |   |
| - 🧕 LogMeIn Mirror Driver                           |   |
| WYIDIA GeForce FX 5200                              |   |
| Superior of the second drives                       |   |
| E Floppy disk controllers                           |   |
| IDE ATA/ATAPI controllers                           |   |
| 🗈 🥩 Imaging devices                                 |   |
| 🕀 🦢 Keyboards                                       |   |
| Mine and other pointing devices                     | = |
| Microsoft Serial BallPoint     S/2 Compatible Mouse |   |
| E → La Modems                                       |   |
| E 2 Mouents                                         |   |
| Hondors     Hondors     Hondors     Hondors         |   |
| Ports (COM & LPT)                                   |   |
| Communications Port (COM1)                          |   |
| ECP Printer Port (LPT1)                             |   |
| JSB Serial Port (COM5)                              |   |
| USB Serial Port (COM6)                              |   |
| 🕀 💭 Processors                                      | ~ |
|                                                     |   |

2.5. Open the Ports (Com & LPT) section and note down the two USB Serial Port COM numbers. In the example above, they are COM5 and COM6.

Note: In general Port A of the GPS device will be on the lower COM number and Port B will be on the higher.

## Strimble.

Trimble Navigation

ADVANCED DEVICES

2.6. To avoid possible conflicts with any other hardware double click on a USB Serial Port entry to view the Properties window.

| JSB Seri       | al Port (COM5) I                                                                | Properties                                                            | ? 🗙    |
|----------------|---------------------------------------------------------------------------------|-----------------------------------------------------------------------|--------|
| General        | Port Settings Driv                                                              | ver Details                                                           |        |
| Ţ              | USB Serial Port (C                                                              | OM5)                                                                  |        |
|                | Device type:                                                                    | Ports (COM & LPT)                                                     |        |
|                | Manufacturer:                                                                   | FTDI                                                                  |        |
|                | Location:                                                                       | on USB Serial Converter A                                             |        |
| This<br>If you | e status<br>device is working pr<br>u are having problem<br>the troubleshooter. | operly.<br>Is with this device, click Troubleshoot to<br>Troubleshoot |        |
| Device         |                                                                                 |                                                                       |        |
| Use th         | is device (enable)                                                              |                                                                       | ×      |
|                |                                                                                 | ОК                                                                    | Cancel |

2.7. Select the Port Settings tab and select the Advanced button

| USB Serial Port (COM5) Propertie         | es ? 🔀                    |
|------------------------------------------|---------------------------|
| General Port Settings Driver Detai       | s                         |
| Bits per seco<br>Data b<br>Par<br>Stop b | its: 8                    |
| Flow cont                                | rol: None 💌               |
|                                          | Advanced Restore Defaults |
|                                          | OK Cancel                 |

Trimble.

rodu

Trimble Navigation

#### July 08, 2007

#### ADVANCED DEVICES

2.8. Deselect the Serial Enumerator check box. This prevents the automatic recognition of a new pointing device, which eventually happens, if the USB-connector is plugged in while the GPS receiver is externally powered and sending data to the port. If that occurs, the mouse pointer would randomly jump around on the screen.

| Advanced Settings for COM5                                                                                                    |                                                                                                    | ? 🛛                      |
|----------------------------------------------------------------------------------------------------|----------------------------------------------------------------------------------------------------|--------------------------|
| COM Port Number: COM5<br>USB Transfer Sizes<br>Select lower settings to correct performance problems at low<br>Select higher settings for faster performance.<br>Receive (Bytes): 4096 •<br>Transmit (Bytes): 4096 • | / baud rates.                                                                                                    | OK<br>Cancel<br>Defaults |
| BM Options<br>Select lower settings to correct response problems.<br>Latency Timer (msec): 16 • •<br>Timeouts<br>Minimum Read Timeout (msec): 0 • •<br>Minimum Write Timeout (msec): 0 • •                           | Miscellaneous Options<br>Serial Enumerator<br>Serial Printer<br>Cancel If Power Off<br>Event On Surprise Removal<br>Set RTS On Close<br>Disable Modem Ctrl At Startup |                          |

- 2.9. You may optionally change the Com Port Number in the Advanced Settings above if desired.
- 2.10. Repeat the above steps for each USB Serial Port.

## Trimble.

rodu

Trimble Navigation

ADVANCED DEVICES

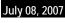

#### 2.11. Go back to the Device Manager Window

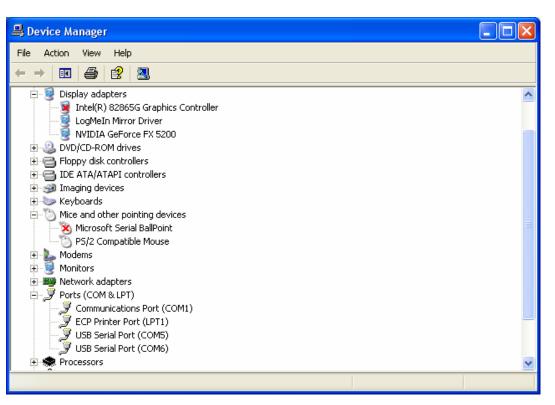

2.12. Check for any entries under Mice and other pointing devices. If there is one for Microsoft Serial mouse and you know it does not exist then right hand click over it and select Disable.

## Trimble.

roduc

Trimble Navigation

#### July 08, 2007

#### 3. Start the TGM application

3.1. Go to the directory in which the Trimble GPS Monitor application is stored and double click the icon. The main window will be displayed.

| Primble GPS Monitor                                                                                                    |                                                                                                    |                                                                                                    |
|----------------------------------------------------------------------------------------------------|----------------------------------------------------------------------------------------------------|----------------------------------------------------------------------------------------------------|
| File Initialize View Configure Tools V                                                                                                    | Window Help                                                                                                    |                                                                                                    |
| IDLE 👻 쥷 🎒 GPS DATA 👻                                                                                                    | 📓 🔲 🕍 🥑 🍯                                                                                                    |                                                                                                    |
| Time [GPS]         Time         Date         Week       TOW         Velocity         East       m/s         North       m/s         Up       m/s         Speed       mi/hr         Position       Latitude         Longitude       m HAE | DOPs     Status       PDOP     BBRAM       HDOP     RTC       VDOP     Osc (ppb)       TDOP     Firmware Info       GPS Core     Info | Satellite Data           SV         C/No         Az.         Elev.           Image: Strategy of the strategy of the stra |
| Tx 🙆 Rx 🚳                                                                                                    |                                                                                                    | IDLE                                                                                                    |

## Trimble.

**Product** 

Trimble Navigation

### 4. Connect to the GPS Receiver

#### 4.1. Select Initialize > Detect Receiver

| Trimble GPS Monitor                                                                    |                       |
|----------------------------------------------------------------------------------------|-----------------------|
| File Initialize View Configure Tools Window Help                                       |                       |
| IDLE Connect<br>Detect Receiver                                                        | ]                     |
| E Initialize Receiver<br>N Get from Receiver<br>L Upload/Download Ctrl+U               | atus<br>RAM O<br>rc O |
| Speed mi/hr TDOP                                                                       |                       |
| Position     Firmware Info       Latitude     Application       Longitude     GPS Core |                       |
| Tx 👁 Rx 👁                                                                              | IDLE                  |

|              |                       | dentify the com<br>ver connected | munication settings and<br>to the PC.                                    |
|--------------|-----------------------|----------------------------------|--------------------------------------------------------------------------|
| protocols. T | o speed thi           |                                  | h all ports, settings, and<br>the COM port to which th<br>cols to check. |
| COM Port:    | COM 1                 | ~                                | Check even parities                                                      |
| Protocols:   | 💌 TSIP                | NMEA                             | Check non-Trimble product baud rates                                     |
|              | TAIP                  | TEP                              |                                                                          |
| Status       | Select (<br>click Sta |                                  | rotocol(s), and                                                          |

Trimble.

roduct

Trimble Navigation © 2007 Trimble Navigation Limited. All rights reserved. The Globe and Triangle logo with Trimble is a trademark of Trimble Navigation Limited. All other marks are the property of their respective owners. Products subject to change without notice.

- 4.2. Select port and protocol being used on the module.
- 4.3. If you do not know which protocol is being used you can select TSIP, TAIP and NMEA. The TGM will try each in turn at different baud rates.

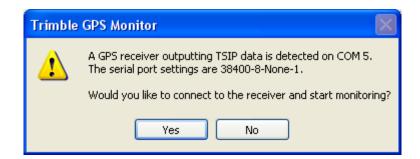

4.4. Click on Yes to accept the discovered connection parameters.

## 5. Configure GPS Ports

5.1. Select the Configure pull down menu from the main screen.

| File Initialize       | e View | Configure            | Tools        | Window       | Help                |        |                             |                |                |                |              |
|-----------------------|--------|----------------------|--------------|--------------|---------------------|--------|-----------------------------|----------------|----------------|----------------|--------------|
| сом 5 💌               | 6      | Data Lo<br>V Auto Qu |              |              | Ctrl+L              | )      | 1                           |                |                |                |              |
| Time [GPS]<br>Time    | Tł     |                      | -            | uration      |                     |        | tus<br>uto (8 SV)           | Satellit<br>SV | e Data<br>C/No | Az.            | Elev.        |
| Date<br>Week          | Au(    | Settings             | 2020         | Aimar        |                     | -      | sition fixes<br>e & current | 13<br>19       | 21.0           | 154.6<br>52.0  | 21.6<br>27.5 |
| _Velocity _           |        |                      |              | DOPs         |                     |        | Status                      | 11             | 46.0           | 113.7          | 9.6          |
| West<br>North         |        | 0.000                | m/s<br>m/s   | PDOP         |                     |        | BBRAM 🛇<br>RTC 🛇            | 17<br>28       | 26.0           | 185.3<br>261.3 | 18.9<br>65.0 |
| Up                    |        | 1.000                | m/s          | HDOP<br>VDOP |                     | -   L  | ANT OK<br>Osc (ppb)         | 27             | 46.0           | 68.2<br>360.0  | 62.6         |
| Speed                 |        | 0.0                  | mi/hr        | TDOP         | 1.87                | _      | 24816.43                    | 25             | 50.0           | 92.4           | 43.4         |
| Position<br>Latitude  | N 3    | 37° 32.44            | 4975'        |              | are Info<br>ation : | 2.01.0 | 07/17/07                    | 26             | 10.0           | 320.8          | 13.7         |
| Longitude<br>Altitude |        | 22° 18.22<br>.75 m   | 2055'<br>HAE | GPS C        |                     | 2.01.0 | 07/17/07                    |                |                |                |              |

## Trimble.

Product

Trimble Navigation

## July 08, 2007

ADVANCED DEVICES

- 5.2. Select Receiver Configuration.
- 5.3. Select Port Configuration tab.

| Receiver Configura                        | tion 🔀                                                         |
|-------------------------------------------|----------------------------------------------------------------|
| PPS Configuration Po<br>GPS Configuration | sition Filter SV Masks NMEA TAIP<br>Port Configuration Outputs |
| Receiver Port: Port A                     | Protocols<br>Input: Output:                                    |
| Baud Rate: 38400                          |                                                                |
| Parity: None                              |                                                                |
| Data Bits: 8                              | AUX AUX                                                        |
| Stop Bits: 1                              | Change local COM settings to<br>match receiver's port settings |
| Save Configuration                        | Query Set Close                                                |

- 5.4. Select the required receiver port, baud rate, parity, data bits and stop bits.
- 5.5. Select one input and one output protocol.
- 5.6. Click the Set button.
- 5.7. If the configuration is to be permanent, click Save Configuration.

## Trimble.

Trimble Navigation

### 6. Enable Auto Query

6.1. Make sure the Auto Query menu option under the Configure pull down list is selected as shown below. This will enable the display of the satellite data on the right hand side of the screen.

| Trimble G       | PS Monit | or                  |               |        |         |         |      |           |          |          |        |       |
|-----------------|----------|---------------------|---------------|--------|---------|---------|------|-----------|----------|----------|--------|-------|
| File Initialize | View Con | figure              | Tools         | Window | Help    |         |      |           |          |          |        |       |
| сом 5 💌 🔇       |          | )ata Lo;<br>suto Qu | gging<br>Iery |        | Ctrl+   | L )     | ł    | 1         |          |          |        |       |
| _Time [GPS] =   | F        | eceive              | r Confiau     | ration |         | 5ta     | atus | s         | Satellit | e Data - |        |       |
| Time            | TL       |                     | nfigurati     |        |         | A       | uto  | (8 SV)    | SV       | C/No     | Az.    | Elev. |
| Date            | Aug      | ettings             |               |        |         | P       | osit | ion fixes | 13       | 21.0     | 154.6  | 21.6  |
| Week 1          | 442 100  | -                   | 2020          | Aimar  | au      | complet | :e 8 | current   | 19       | 44.0     | 52.0   | 27.5  |
| -Velocity       |          |                     |               | -DOPs  |         |         | Ch.  | atus      | 11       | 46.0     | 113.7  | 9.6   |
| West            | 0.000    |                     | m/s           | PDOP   | 2.8     | - ) (   |      |           | 17       | 26.0     | 185.3  | 18.9  |
|                 |          |                     | ·             |        |         | _       | RI   |           | 28       | 22.0     | 261.3  | 65.0  |
| North           | 0.000    |                     | m/s           | HDOP   | 2.4     | 3       | AN   |           | 27       | 46.0     | 68.2   | 62.6  |
| Up              | 0.000    |                     | m/s           | VDOP   | 1.5     | 3       | Os   | c (ppb)   | 8        | 33.0     | 360.0  | 67.3  |
| Speed           | 0.0      |                     | mi/hr         | TDOP   | 1.8     | 7       | 2    | 24816.43  | 25       | 50.0     | 92.4   | 43.4  |
| Position        |          |                     |               | Firmw  | are Inf |         |      |           | 26       | 10.0     | 320.8  | 13.7  |
| Latitude N      | J 37°    | 32.44               | 1975'         |        |         |         |      |           |          |          |        |       |
| Longitude W     | V 122°   | 18.22               | 2055'         | Applic | ation   | 2.01.0  |      | 07/17/07  |          |          |        |       |
| Altitude        | -0.75    | m                   | HAE           | GPS C  | ore     | 2.01.0  |      | 07/17/07  |          |          |        |       |
| Tx 🔕 Rx 🚳       |          |                     |               |        |         |         | _    | 7637      | TSIP     | 00       | :02:29 | COM 5 |

The Auto Query options may be viewed under the Configure>Settings menu.

## Trimble.

**Product** 

Trimble Navigation

#### July 08, 2007

#### 7. Configure Output Formats

7.1. Select the Configure pull down menu from the main screen.

- 7.2. Select Receiver Configuration.
- 7.3. Select Outputs tab.

| Receiver Configuration                                  |                                                      |
|---------------------------------------------------------|------------------------------------------------------|
| PPS Configuration Position Filt<br>GPS Configuration Po | ter SV Masks NMEA TAIP<br>ort Configuration Outputs  |
| Position: ⊙LLA ○ECEF<br>Altitude: ⊙HAE ○MSL             | Double precision     Position super-packet (0x8F-20) |
| Velocity:  ENU ECEF Time:  GPS UTC                      | Raw measurements (0x5A)                              |
| Sig Level: OAMU OdB/Hz                                  | Signal Levels (0x47)                                 |
| Save Configuration                                      | Query Set Close                                      |

- 7.4. After selecting required setup options, click on Set.
- 7.5. If the configuration is to be permanent, click Save Configuration.

## Trimble.

Product

Trimble Navigation

#### July 08, 2007

### 8. Configure GPS

8.1. Select the Configure pull down menu from the main screen.

- 8.2. Select Receiver Configuration.
- 8.3. Select the GPS Configuration tab.

| Receiver Configuration                                                                                                    |
|----------------------------------------------------------------------------------------------------|
| PPS Configuration         Position Filter         SV Masks         NMEA         TAIP           GPS Configuration         Port Configuration         Outputs |
| Receiver Mode: Auto (2D/3D) V Elevation Mask (deg): 5 Dynamics: Land V Signal Level Mask (AMU): 0.6                                                         |
|                                                                                                    |
| Datum: WG5-84                                                                                                    |
| Save Configuration Query Set Close                                                                                                    |

- 8.4. After selecting required setup options, click on Set.
- 8.5. If the configuration is to be permanent, click Save Configuration.

## Trimble.

**Product** 

Trimble Navigation

#### July 08, 2007

## 9. Configure PPS Output

9.1. Select the Configure pull down menu from the main screen.

9.2. Select Receiver Configuration.

9.3. Select the PPS Configuration tab.

| Receiver Configuration                                                                               |
|----------------------------------------------------------------------------------------------------|
| GPS Configuration Port Configuration Outputs<br>PPS Configuration Position Filter SV Masks NMEA TAIP |
| Output:      Always ON     Fixed-based     Always OFF                                                |
| Polarity:  O Positive Negative                                                                       |
| Offset: 0 sec                                                                                        |
| Save Configuration Query Set Close                                                                   |

*Note:* Always ON – the PPS is present even without a GPS fix, it will free run until fix is obtained. *Fixed-based* – the PPS will only be output when the receiver has a fix.

9.4. After selecting required setup options, click on Set.

9.5. If the configuration is to be permanent, click Save Configuration.

## Trimble.

Product

Trimble Navigation © 2007 Trimble Navigation Limited. All rights reserved. The Globe and Triangle logo with Trimble is a trademark of Trimble Navigation Limited. All other marks are the property of their respective owners. Products subject to change without notice.

July 08, 2007

## 10. Configure NMEA Output

- 10.1. Select the Configure pull down menu from the main screen.
- 10.2. Select Receiver Configuration.
- 10.3. Select the NMEA tab.

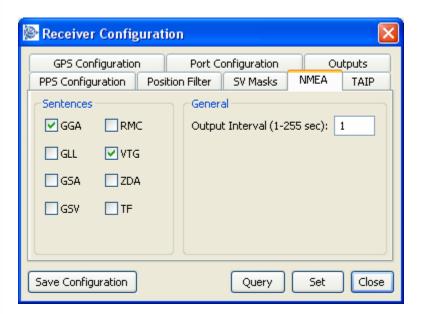

- 10.4. After selecting required setup options, click on Set.
- 10.5. If the configuration is to be permanent, click Save Configuration.

## Trimble.

Product

Trimble Navigation

July 08, 2007

## 11. Configure TAIP Output

- 11.1. Select the Configure pull down menu from the main screen.
- 11.2. Select Receiver Configuration.
- 11.3. Select the TAIP tab.

| 🖗 Receiver Config                                                    | uration 🔀                                                                                                    |
|----------------------------------------------------------------------|----------------------------------------------------------------------------------------------------|
| GPS Configuration<br>PPS Configuration                               | Port Configuration Outputs Position Filter SV Masks NMEA TAIP                                                                                                    |
| Output Period<br>Packet: AL<br>Interval: 0<br>Epoch: 0<br>Set Period | General         Vehicle ID:       Get ID         Reporting Mode         ID Flag (Vehicle ID)       Get Mode         CS Flag (Checksum)         FR (Frequency Output)         FR (Frequency Return)         EC Flag (Echo Commands) |
| Save Configuration                                                   | Query Set Close                                                                                                    |

- 11.4. After selecting required setup options, click on Set.
- 11.5. If the configuration is to be permanent, click Save Configuration.

Note: This screen can only be edited if TAIP is enabled as a port input and output.

## Trimble 🛞

**Product** 

Trimble Navigation © 2007 Trimble Navigation Limited. All rights reserved. The Globe and Triangle logo with Trimble is a trademark of Trimble Navigation Limited. All other marks are the property of their respective owners. Products subject to change without notice.

## 12.Creating a Log

To log the output of the GPS receiver take the following steps.

| le Initialize                     | View        | Configure             | Tools                  | Window             | Help                  |                       |               |                 |               |              |
|-----------------------------------|-------------|-----------------------|------------------------|--------------------|-----------------------|-----------------------|---------------|-----------------|---------------|--------------|
| ом 5 💌                            | ۵           | Data Log<br>🗸 Auto Qu |                        |                    | Ctrl+L                | ) 📲                   |               |                 |               |              |
| Time [GPS]<br>Time                | Tł          |                       | r Configu<br>nfigurati |                    |                       | Status<br>Auto (8 SV) | Satelli<br>SV | te Data<br>C/No | Az.           | Elev.        |
| Date                              | Auç         | Settings              |                        |                    |                       | position fixes        | 13            | 21.0            | 154.6         | 21.6         |
| Week                              | 1442        | 1000 1422             | .020                   | Aiman              | ac   com              | olete & current       | 19<br>11      | 44.0            | 52.0<br>113.7 | 27.5<br>9.6  |
| Velocity<br>West                  | 0           | .000                  | m/s                    | PDOP               | 2.88                  | Status<br>BBRAM O     | 17            | 26.0            | 185.3         | 18.9         |
| North                             | 0           | .000                  | m/s                    | HDOP               | 2.43                  | RTC O                 | 28            | 22.0            | 261.3         | 65.0         |
| Up                                | 0           | .000                  | m/s                    | VDOP               | 1.53                  | Osc (ppb)             | 27<br>8       | 46.0            | 68.2<br>360.0 | 62.6<br>67.3 |
| Speed                             |             | 0.0                   | mi/hr                  | TDOP               | 1.87                  | 24816.43              | 25            | 50.0            | 92.4          | 43.4         |
| Position<br>Latitude<br>Longitude | N 3<br>W 12 | 7° 32.44<br>2° 18.22  |                        | - Firmwa<br>Applic | are Info<br>ation 2.0 | 1.0 07/17/07          | 26            | 10.0            | 320.8         | 13.7         |
| Altitude                          | -0.         |                       | HAE                    | GPS C              | ore 2.0               | 1.0 07/17/07          |               |                 |               |              |

12.1. Select Configure > Data Logging

## Trimble.

**J**roduct

Trimble Navigation

ADVANCED DEVICES

| Multiport Da    |                                                                                                    | <u> </u>    |
|-----------------|----------------------------------------------------------------------------------------------------|-------------|
| Available Ports | Log File for COM 5         File:       F:\Trimble\Ddrive\TrimbleManuals\OngoingMarkup         Append to file if exists         Use standard file naming:       Unit ID         Port Settings for COM 5         Baud Rate:       9600         Parity:       None         Data Bits:       8         Stop Bits:       1         Status Info for COM 5       Generate .csv (MS St         Status Info for COM 5       TX         Activity:       Ready to start | ase #       |
|                 |                                                                                                    | C O Dim n/a |

- 12.2. From the available ports select the com port that connects to your device.
- 12.3. Create a filename and path in the file field.
- 12.4. Use standard file naming if appropriate with the Unit ID and Test Case number
- 12.5. Select the correct protocol and logging options.
- 12.6. Select Start Logging.

## Trimble.

Produc

Trimble Navigation

#### July 08, 2007

#### Sending Raw Data to device

| e Initialize     | View Configur | e Tools | Window He    | lp     |                |         |           |       |      |
|------------------|---------------|---------|--------------|--------|----------------|---------|-----------|-------|------|
| ом 5 💌           | 🌀 道 🛛 GPS     | D, Geni | eric Packets | · (    | 9 📲            |         |           |       |      |
| Time [GPS]       |               |         | -Receiver M  | 1ode & | Status         | Satelli | te Data - |       |      |
| Time             | Thu 21:25:    | 57      | Mode         | 3-D    | , Auto (7 SV)  | SV      | C/No      | Az.   | Elev |
| Date             | August 30, 2  | 007     | Status       | doinç  | position fixes | 13      | 26.0      | 156.0 | 16.3 |
| Week             | 1442 TOW      | 122757  | Almanac      | comp   | lete & current | 19      | 36.0      | 47.9  | 24.3 |
| the least start  |               |         |              |        | Status         | 11      | 30.0      | 109.2 | 12.3 |
| Velocity<br>West | 0.000         | m/s     | PDOP 2       | 2.83   | BBRAM O        | 17      | 12.0      | 184.9 | 24.3 |
| North            | 0.000         |         |              |        | RTC O          | 28      | 23.0      | 273.2 | 68.4 |
| Up               | 0.000         | m/s     | HDOP 2       | 2.40   | ANT OK         | 27      | 45.0      | 78.3  | 59.8 |
|                  | 0.000         | ings    | VDOP 1       | .50    | Osc (ppb)      | 8       | 41.0      | 14.9  | 68.9 |
| Speed            | 0.0           | mi/hr   | TDOP 1       | .90    | 24817.02       | 25      | 48.0      | 98.0  | 39.6 |
| Position         |               |         | -Firmware 1  | (nfo — |                | 26      | 9.0       | 319.8 | 18.5 |
| Latitude         | N 37° 32      | .45066' |              |        |                | 29      | 16.0      | 315.5 | 29.9 |
| Longitude        | W 122° 18     | .22109' | Applicatio   | n 2.01 | 1.0 07/17/07   |         |           |       |      |
| Altitude         | -2.07         | m HAE   | GPS Core     | 2.01   | 1.0 07/17/07   |         |           |       |      |

| 12.7. | From the      | Tools Menu   | select the   | Generic | Packets  | ontion  |
|-------|---------------|--------------|--------------|---------|----------|---------|
| 14./. | 1 I UIII UIIC | 1 0015 MICHU | solution the | OCHUIC  | I acheto | option. |

| Generic Pac                                                                 | kets                               |               |                   |       |
|-----------------------------------------------------------------------------|------------------------------------|---------------|-------------------|-------|
| Protocol: TSIP                                                              | ~                                  | Presets:      | <select></select> | ~     |
| Enter packet dat<br>selected protoco                                        |                                    | the following | g rules for l     | the   |
| For TSIP protoco<br>separated by a s<br>trailing DLE/ETX.                   | space. Do not e                    | nter the sta  |                   | and   |
| Packet Data:                                                                | 10 1E 0E                           |               |                   | 10 03 |
| To view a respor<br>below to open a<br>raw output after<br>multiple packets | raw data windo<br>r sending the co | ow. Make su   | re to paus        | e the |
| View Raw Data                                                               |                                    | (             | Send              | Close |

12.8. Select the required protocol to send the raw data.

## Strimble.

**Product** 

Trimble Navigation

July 08, 2007

ADVANCED DEVICES

12.9. You can select one of the pre-canned messages from the Presets pull down, or enter your own data in the Packet Data field.

Note: If entering your own message in the Packet Data, the TGM only requires the user data, not the surrounding start and end bytes. In the example above TSIP user data is being entered, but TGM already adds the starting DLE and ending DLE/ETX.

12.10. Select the View Raw Data button.

| Resume Clear                                                     |
|------------------------------------------------------------------|
| . EO 04 00 00 🗸                                                  |
| 00 00 00 00                                                      |
| ) 13 OB 11 1C<br>DB BD 7F AO<br>81 OO 10 O3                      |
| ) 13 OB 11 1C                                                    |
| 0 00 00 00 00<br>2 94 53 00 00<br>2 11 5D 00 00<br>4 97 57 00 00 |
| : 63 9C 00 00<br>↓ 55 1A 00 00                                   |
|                                                                  |

12.11. To view the sent data as well as the received, select the Show Sent Data box.

Trimble.

Trimble Navigation